# 齊齊學用 **Zoom!! – Iphone / Ipad** 版

#### 1. 首先,請按照 G.B.的戶口登入 **Google Account**

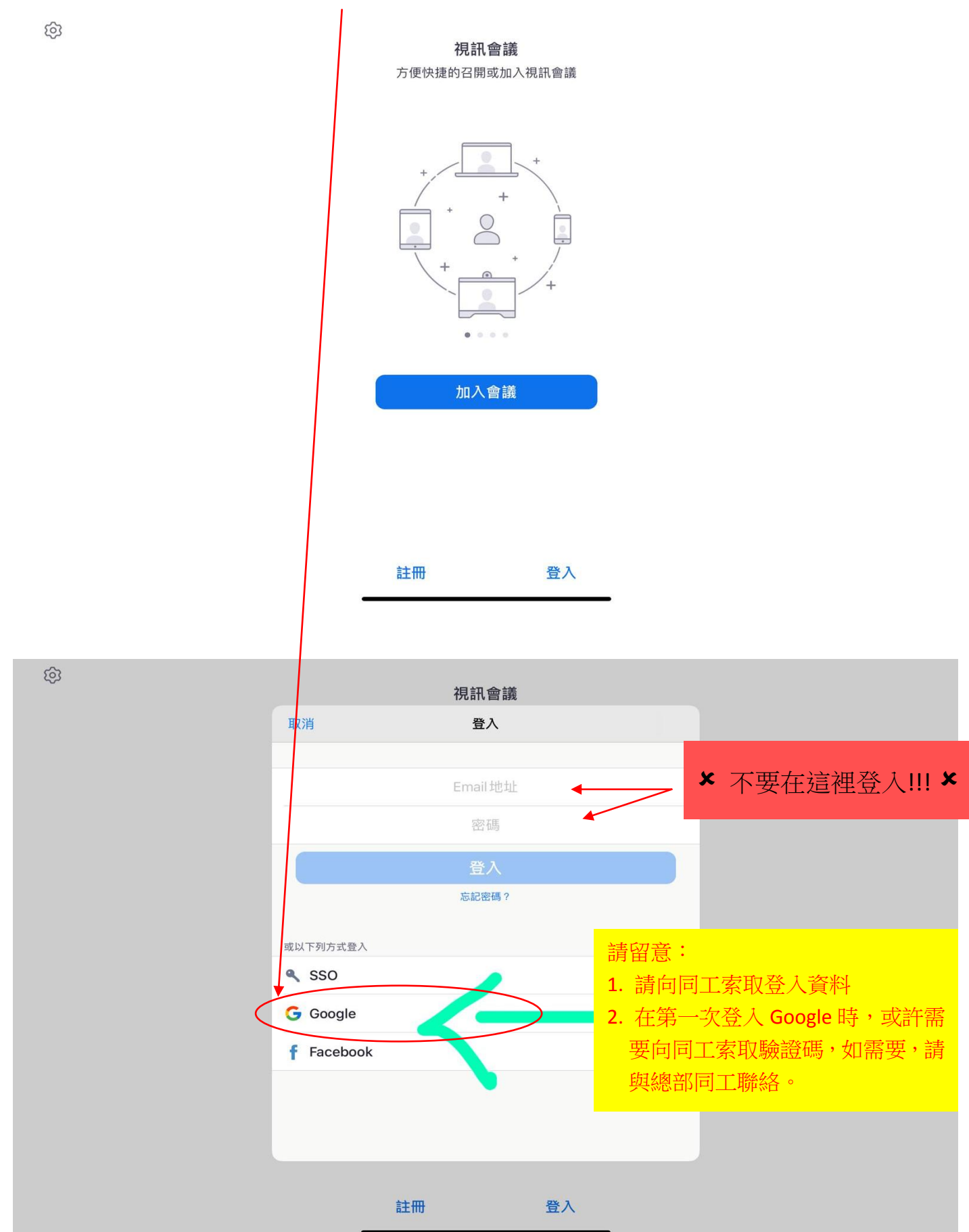

### 2. 登入後,會看到這個畫面

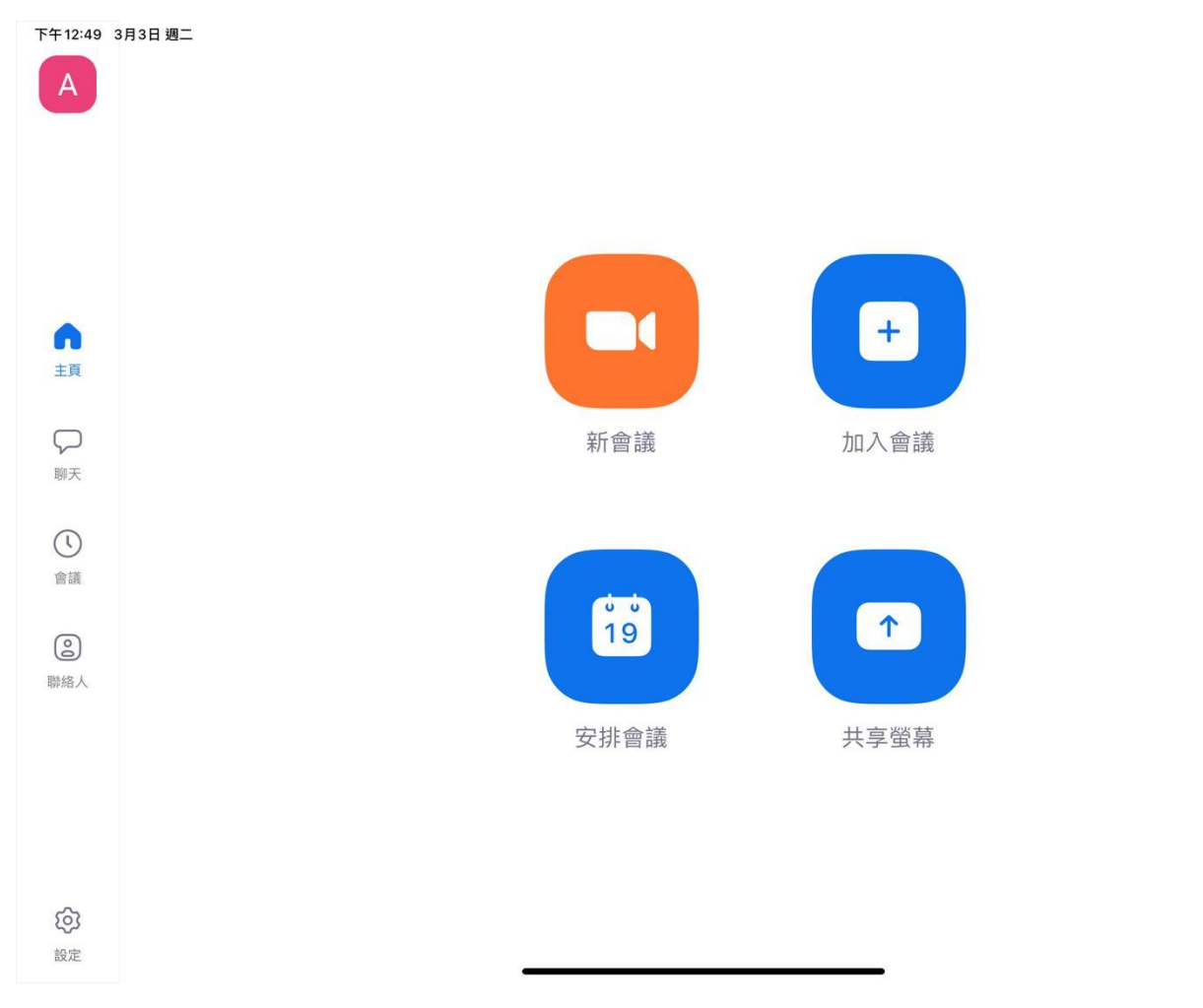

 $\approx 82\%$ 

如要預先安排會議,可按「安排」,自行訂定日期,時間及時間長度,然後按右下的「完成」

 $\overline{1}$ 

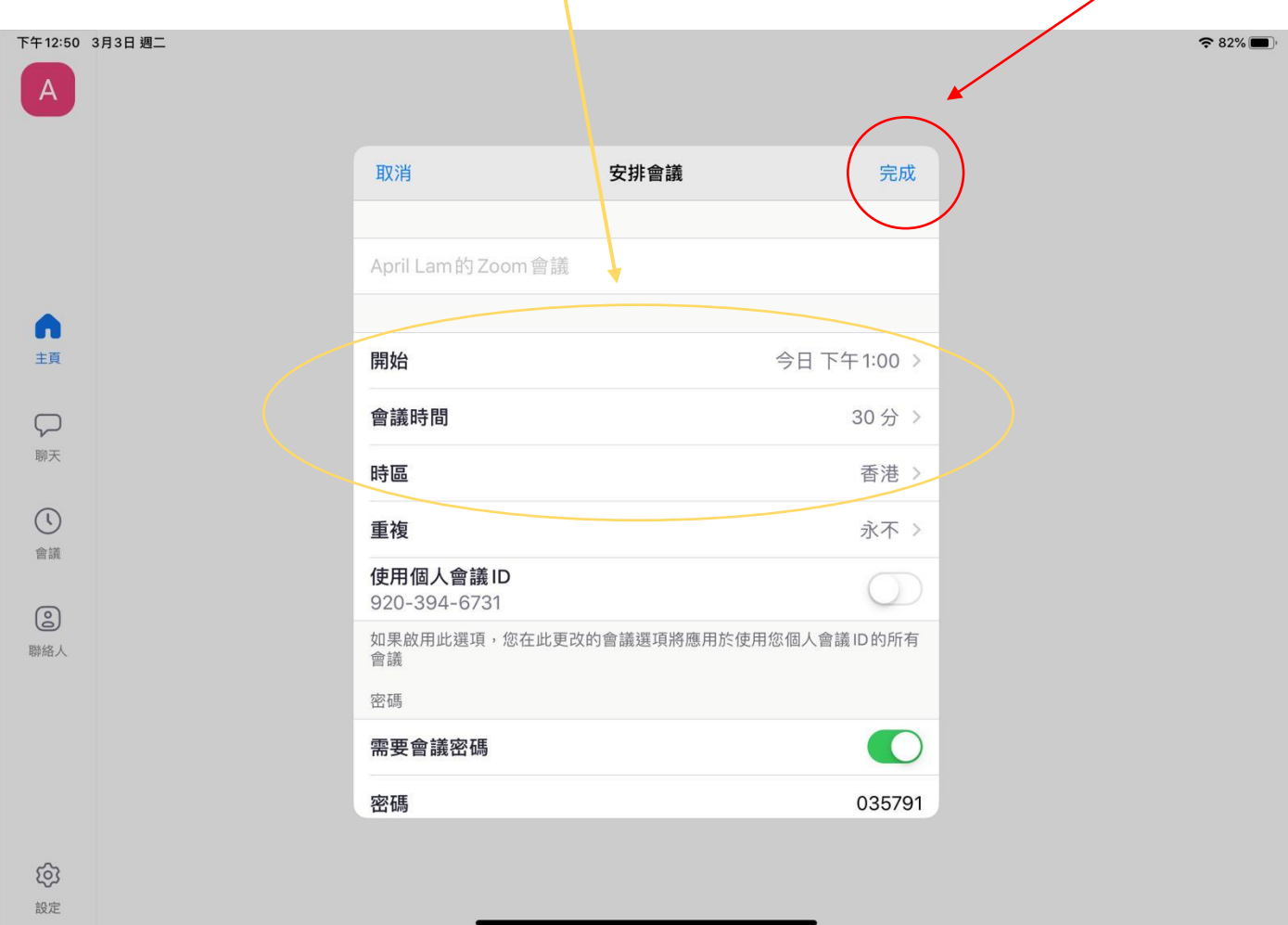

# 到了集隊的時間,按「召開會議」便可開始會議

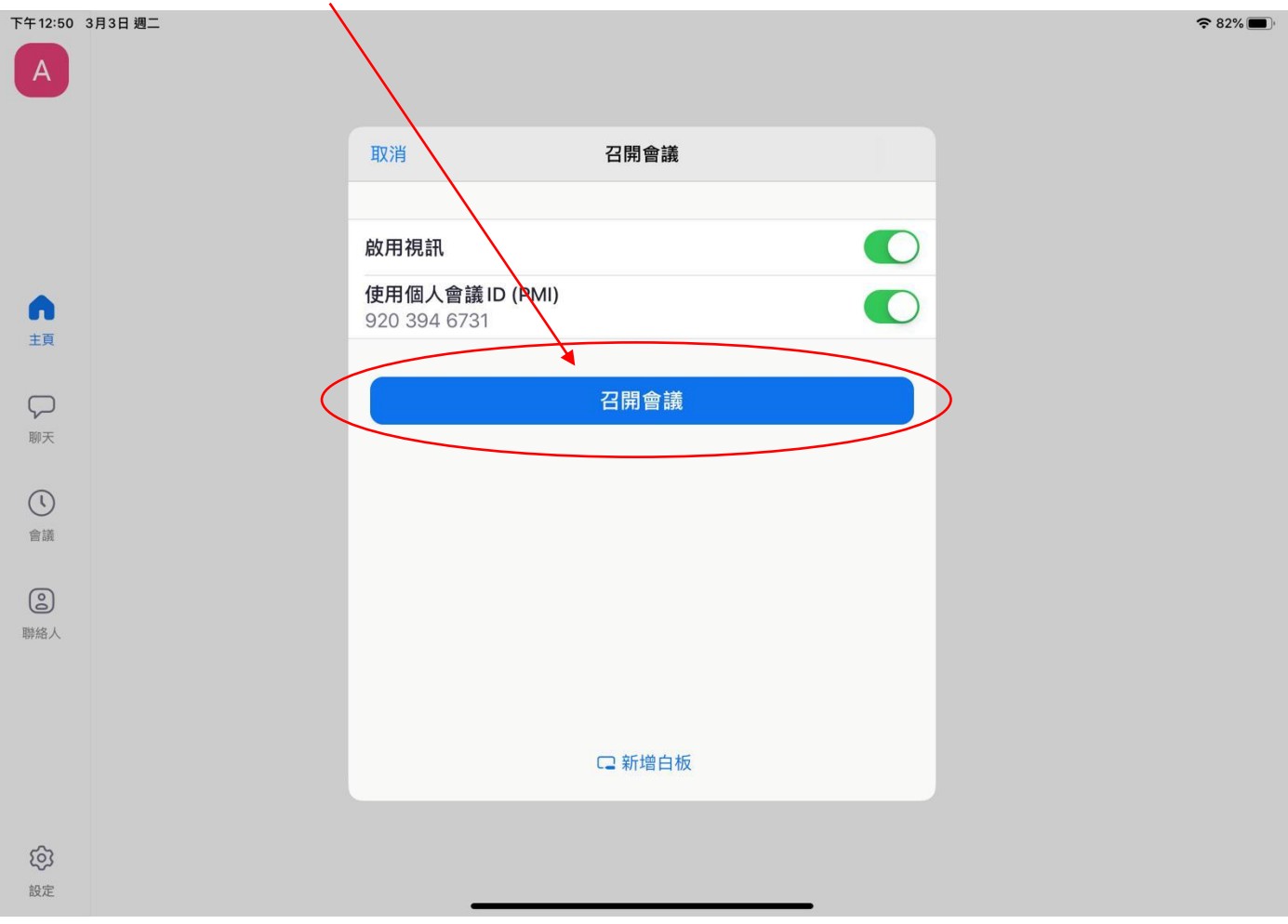

連接好後,會有以下畫面,記緊連接好語音及視訊,大家才可聽到你的聲音及見到你 便可以開始集隊喇!!

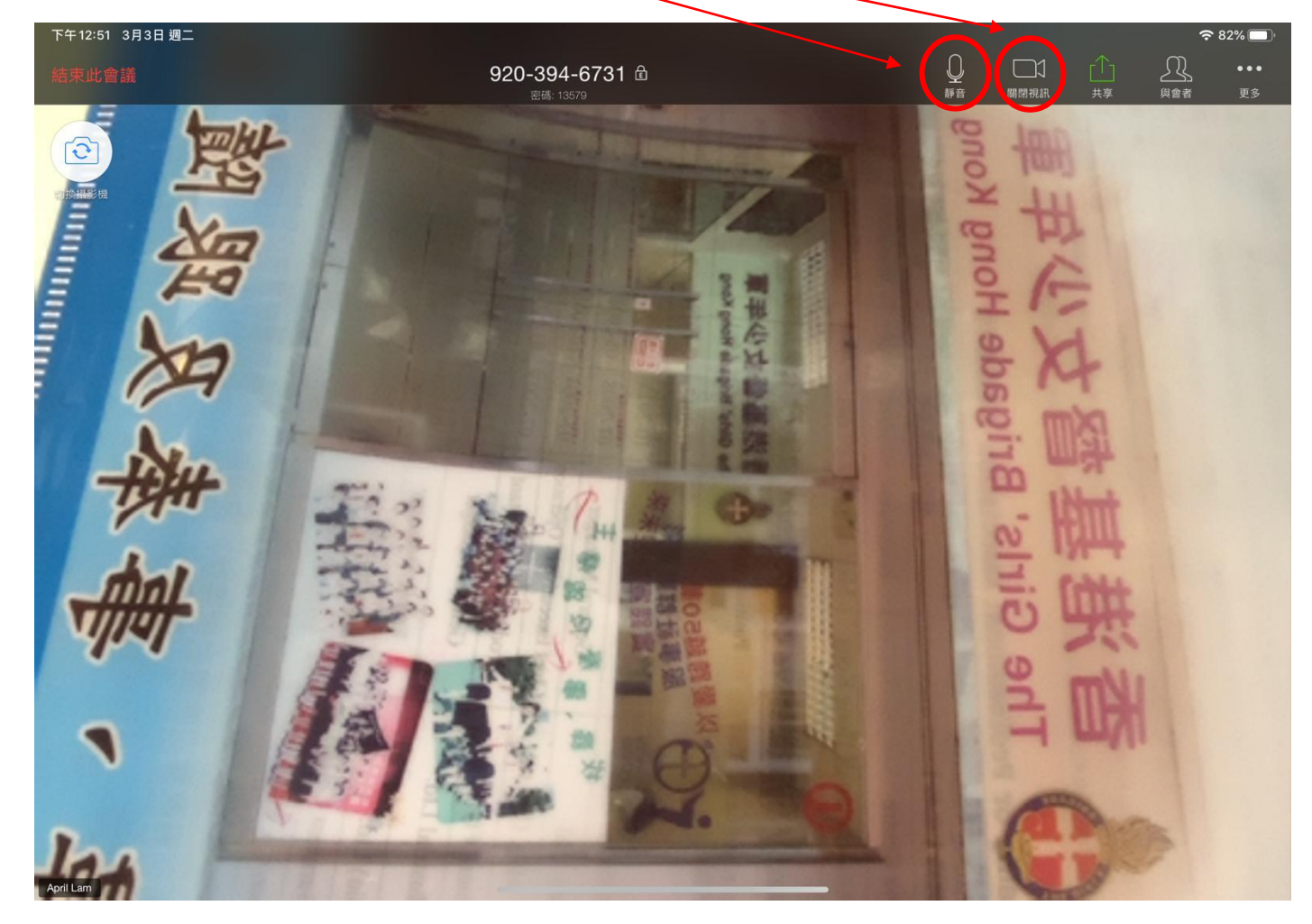

### 如導師要分享 PPT / 影片,請按「共享」,然後選擇螢幕

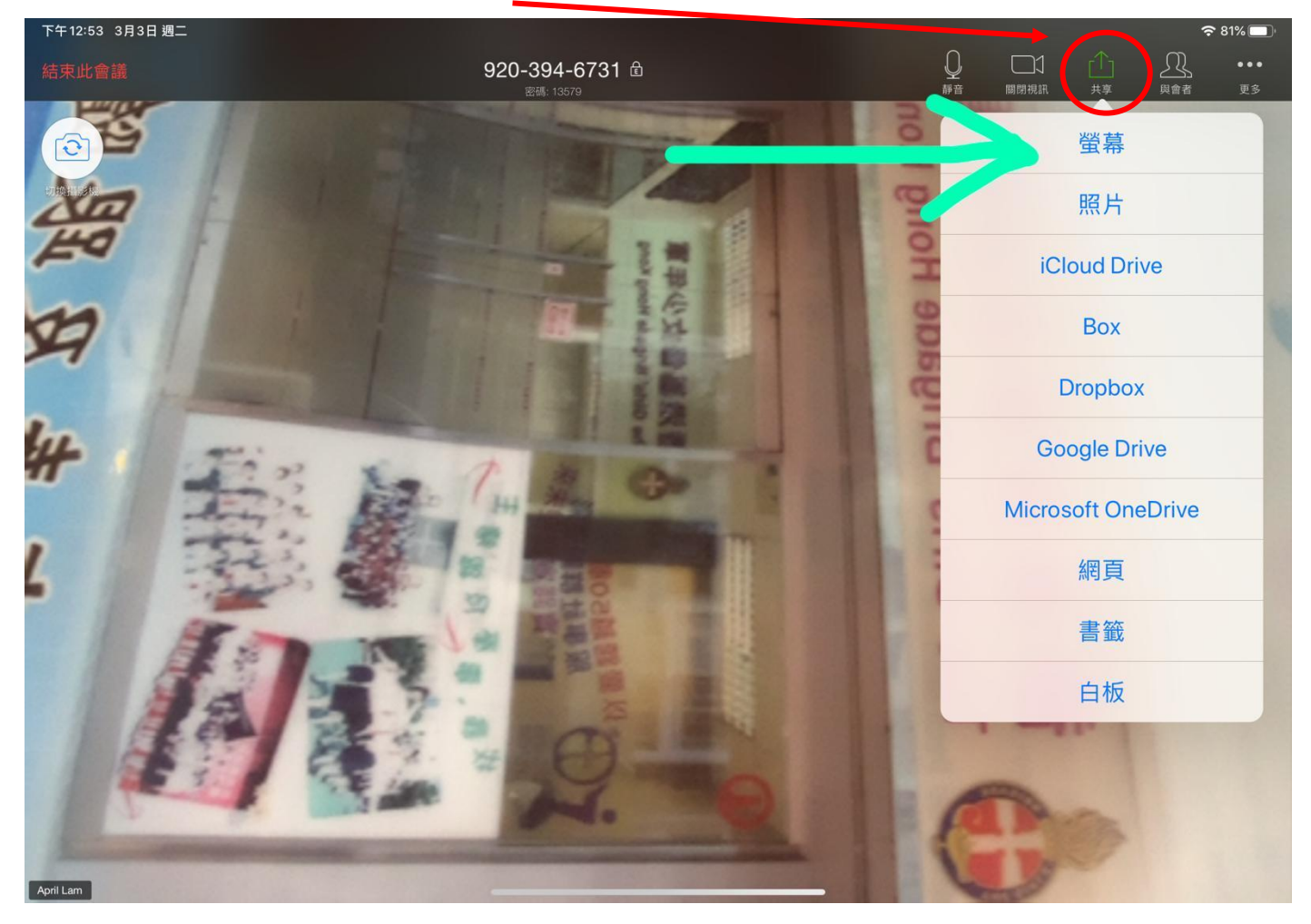

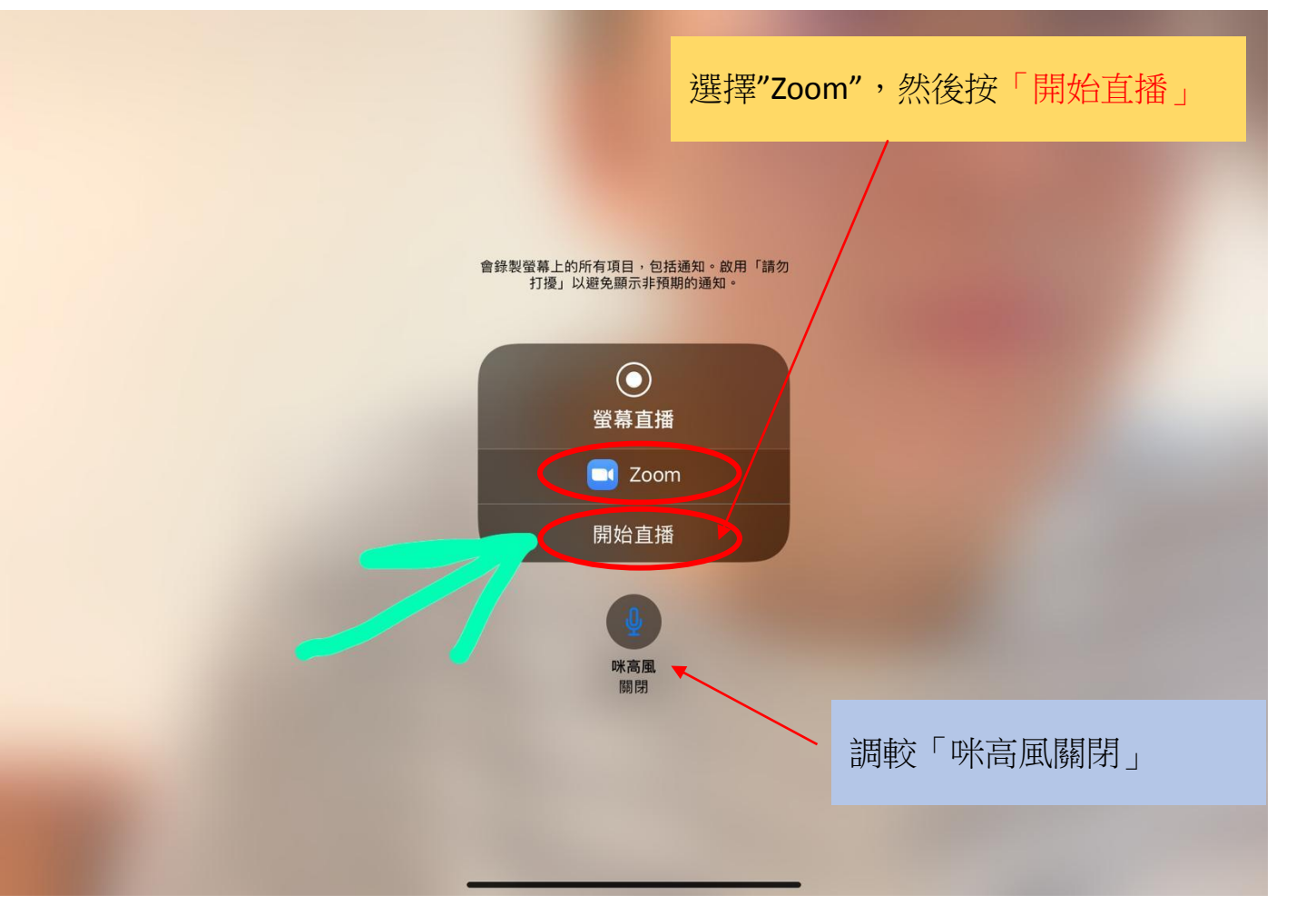

那便開始了共享螢幕

記緊要將共享裝置音訊調較至「開」

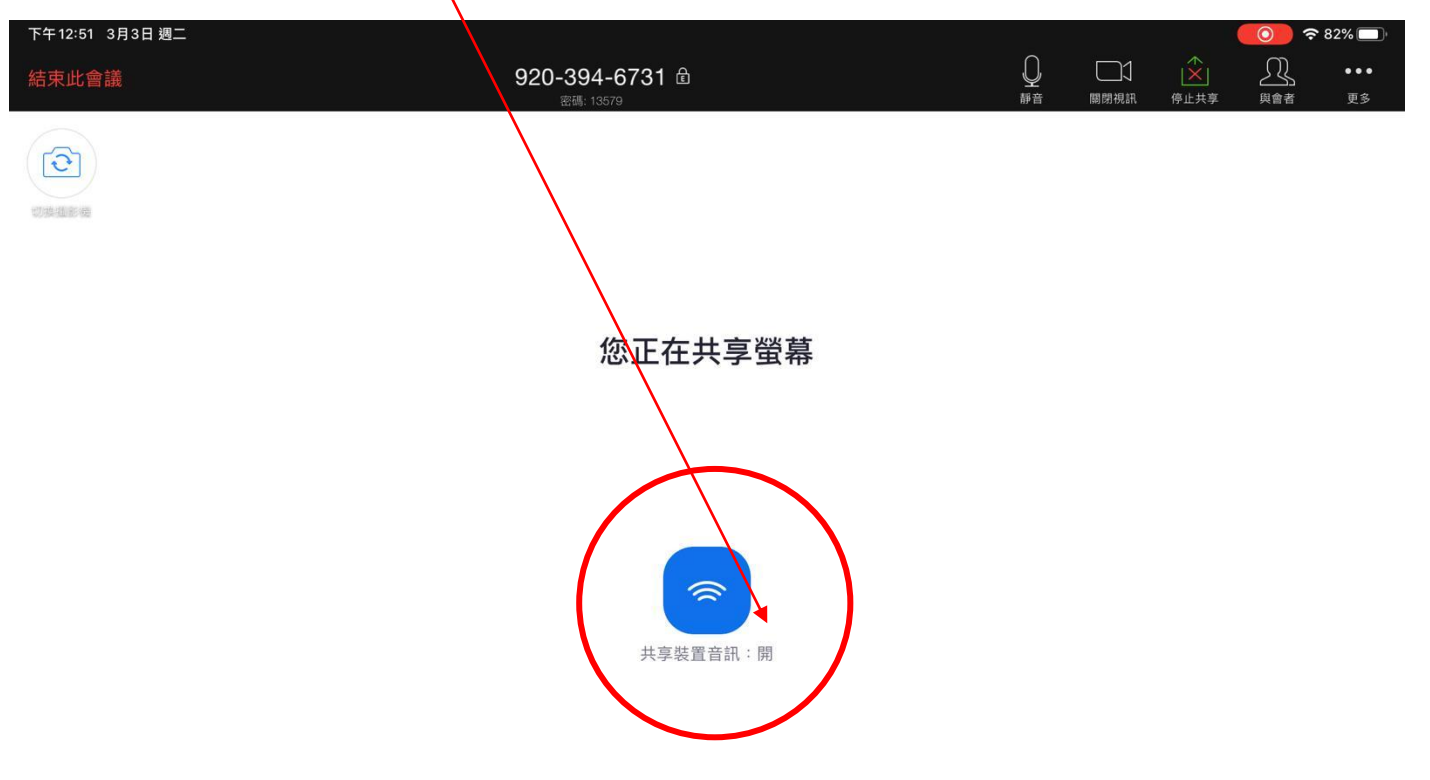

### 如不想共享 ,按這個按鈕,再按「停止」,便可返回見到大家的頁面

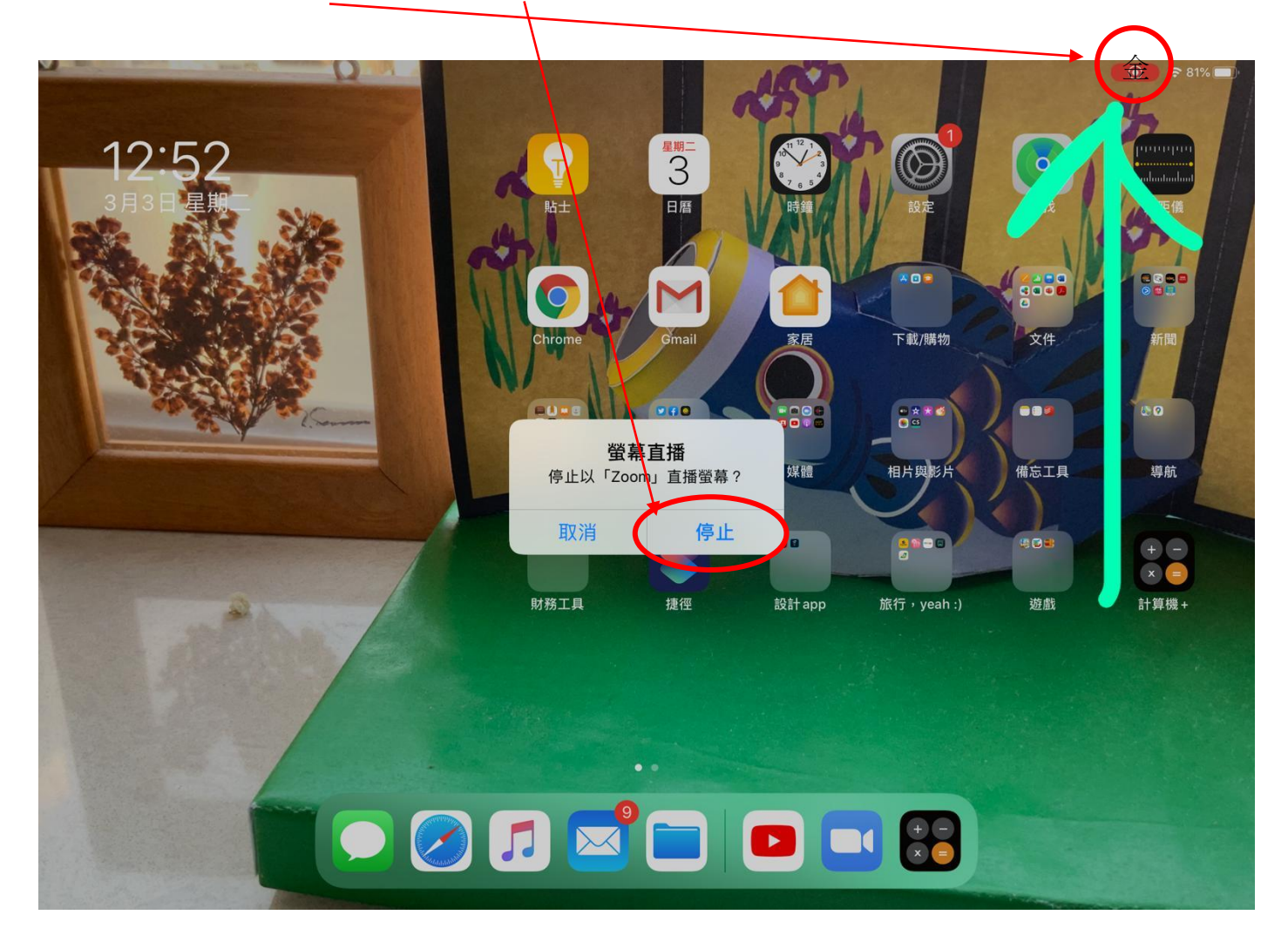

## 如要結束會議,可按「結束此會議」的按鈕,便會所有人也離開會議

 $\sqrt{ }$ 

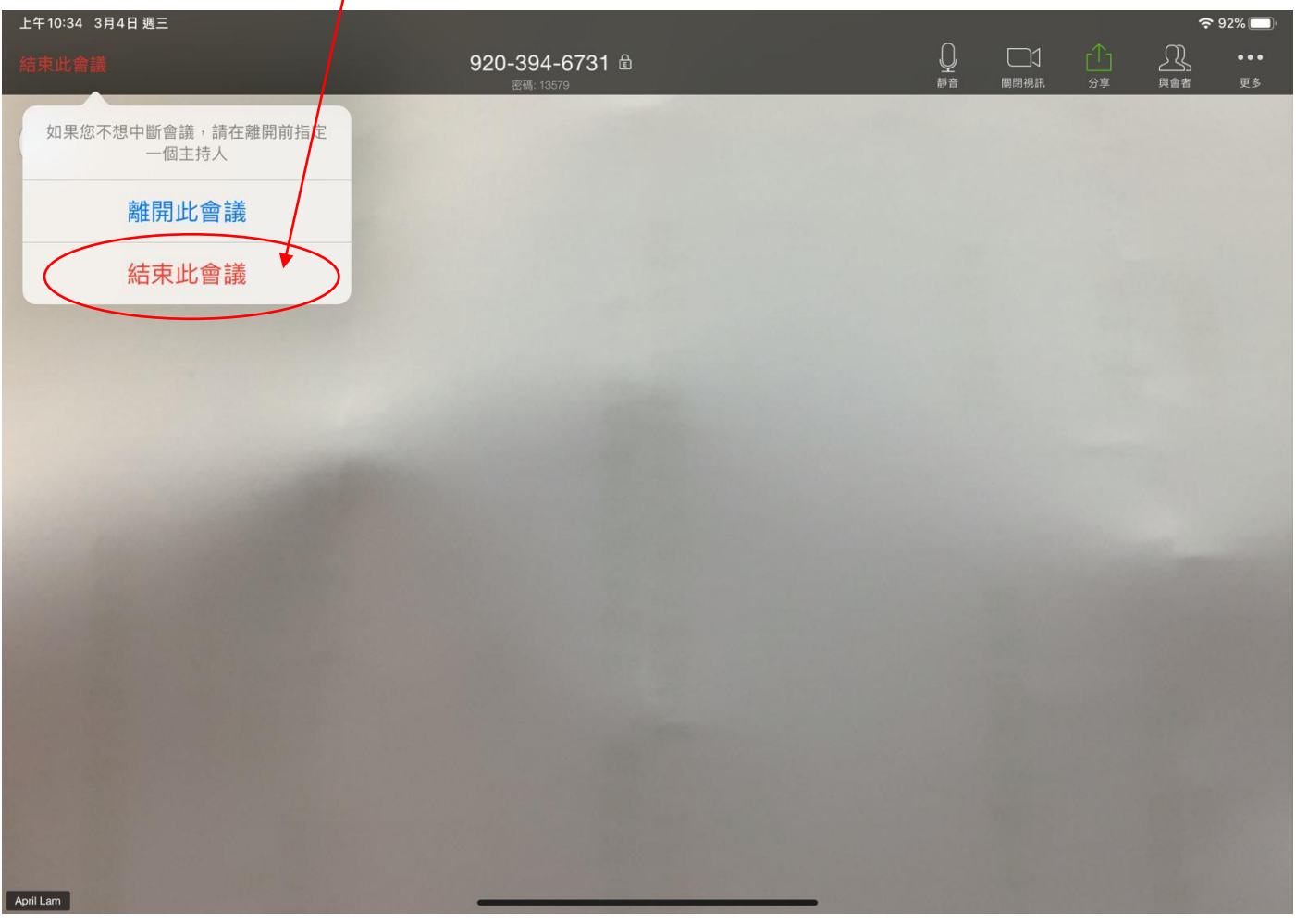